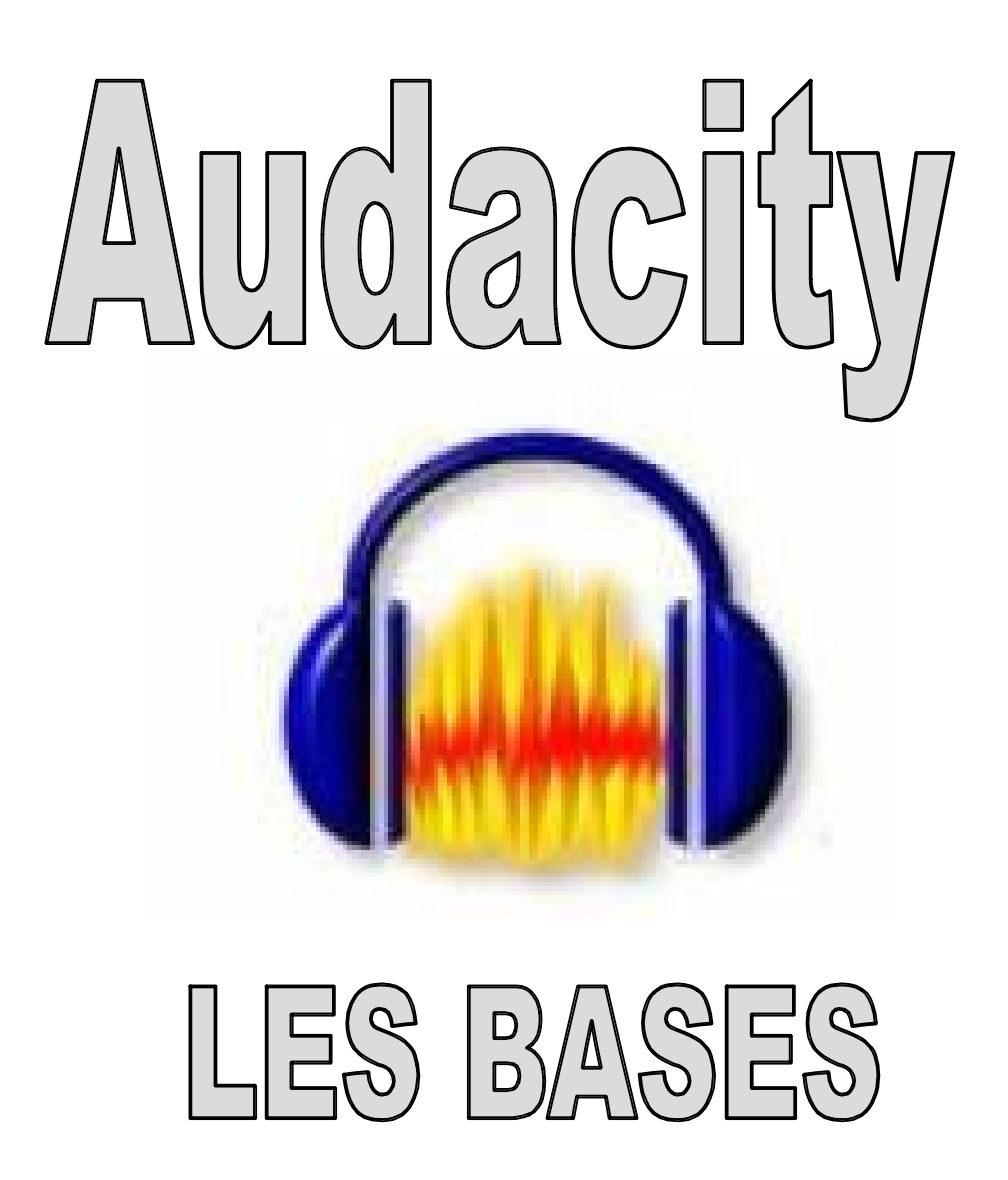

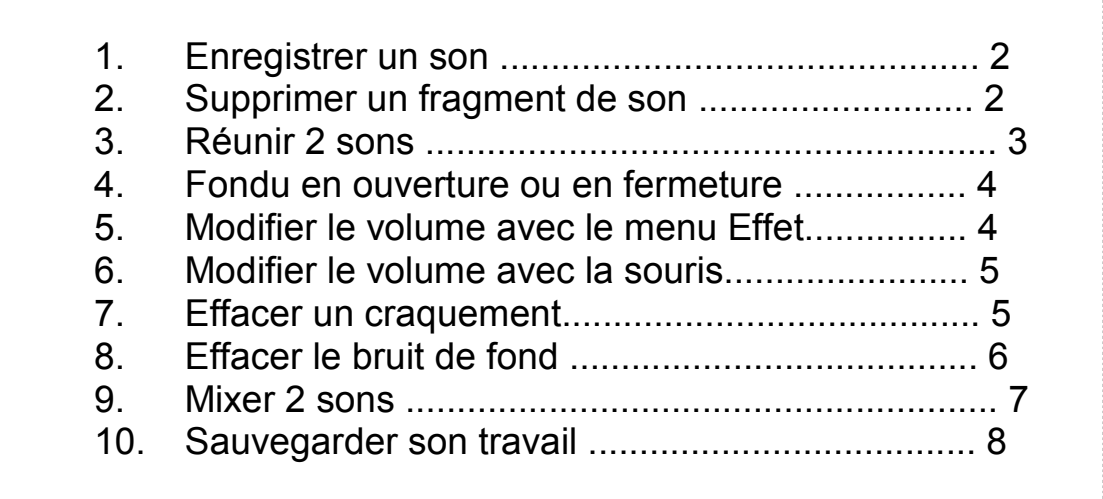

# 1. ENREGISTRERUNSON

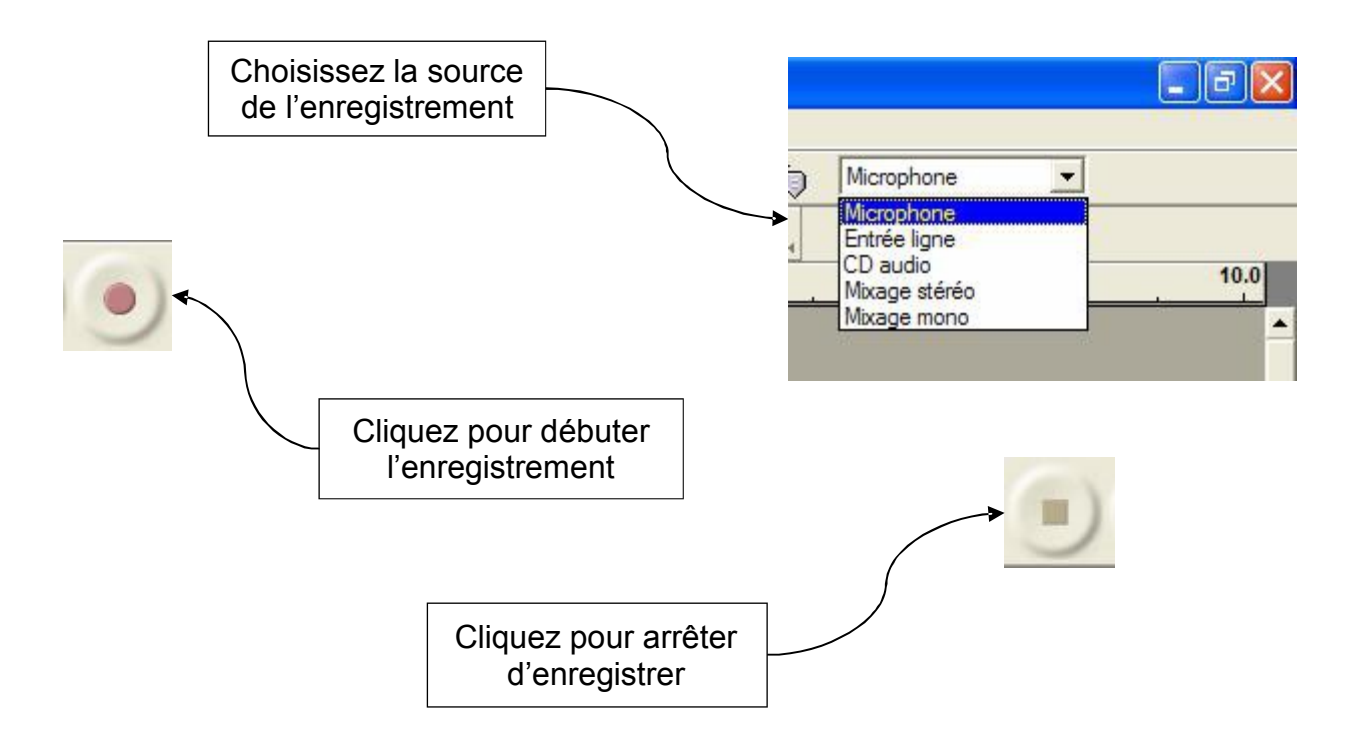

## 2. SUPPRIMERUNFRAGMENTDESON

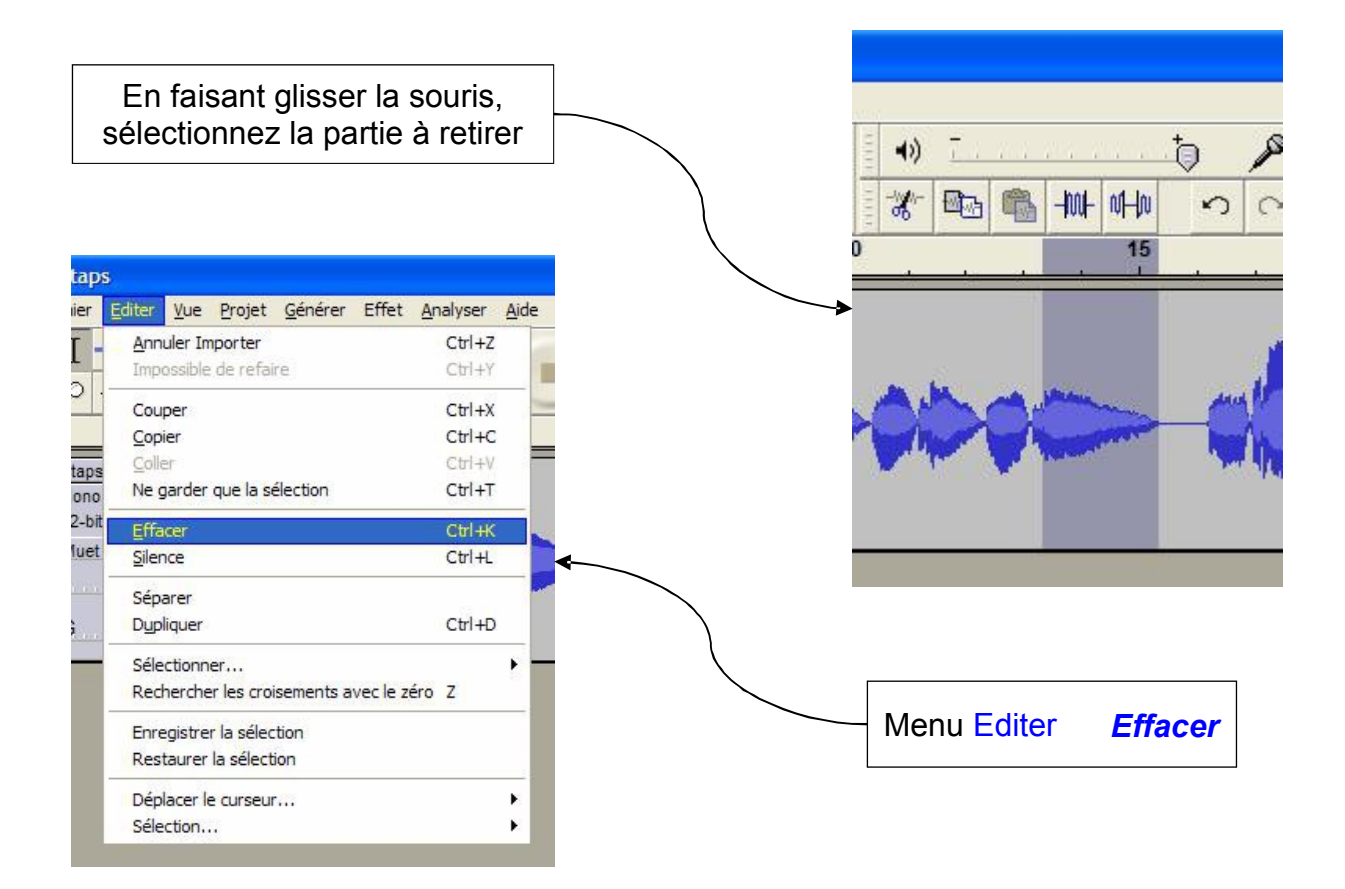

# 3. RÉUNIR 2 SONS

Il faut au préalable ouvrir les 2 fichiers (source et cible).

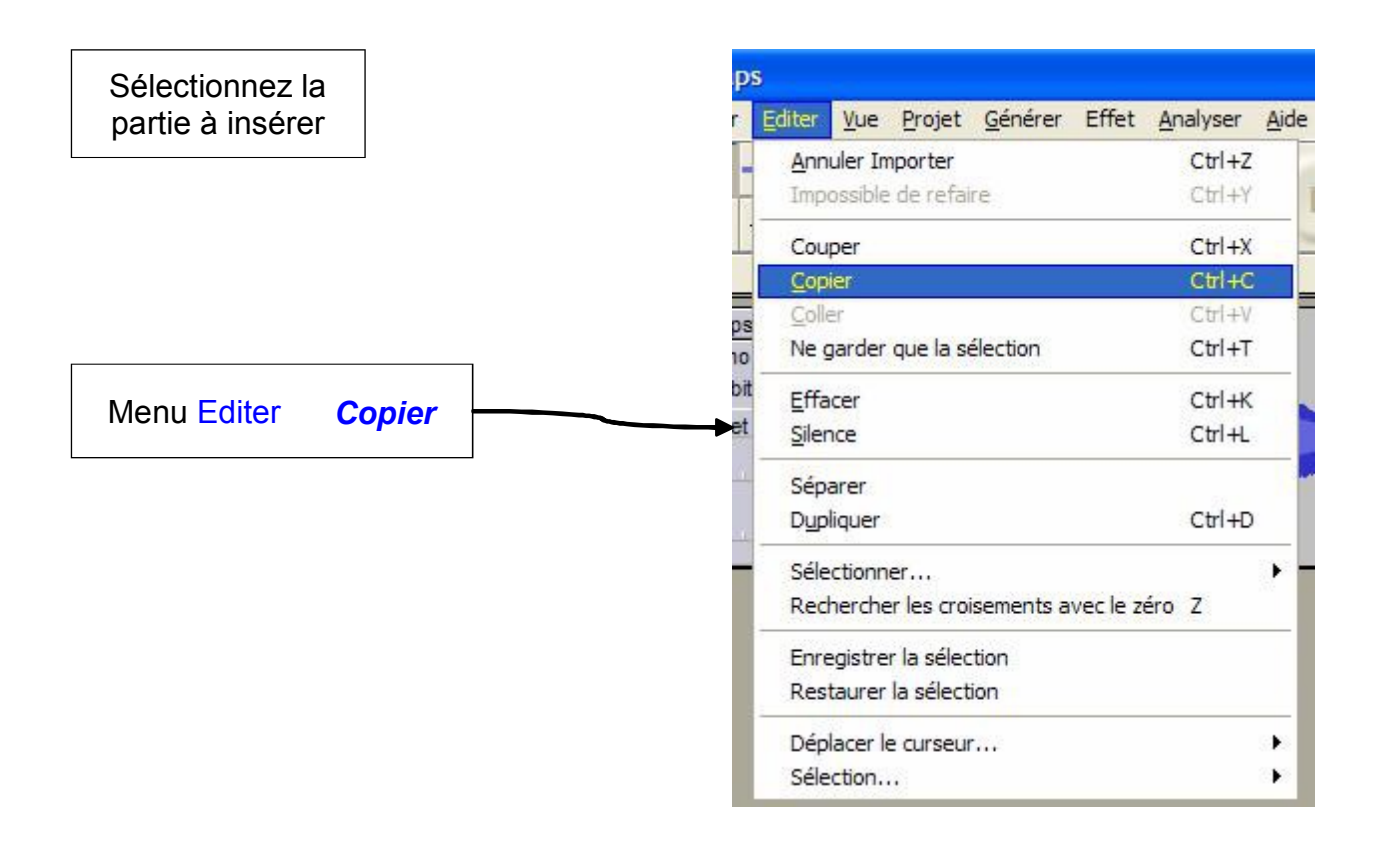

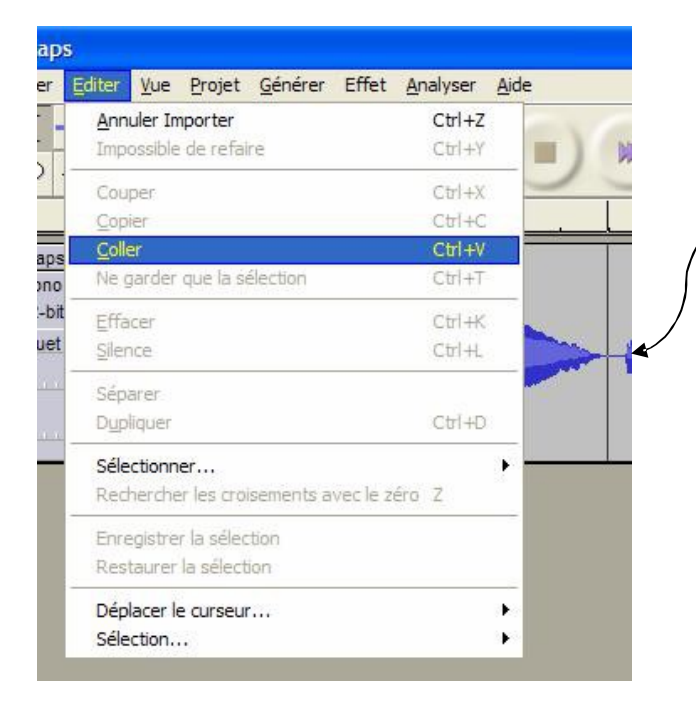

Activez la fenêtre du fichier cible, cliquez à l'endroit où vous souhaitez insérer le son puis menu Editer *Coller*

#### **4. FONDUENOUVERTUREOUENFERMETURE**

Cette fonction est utile pour «adoucir» le début ou la fin d'un son.

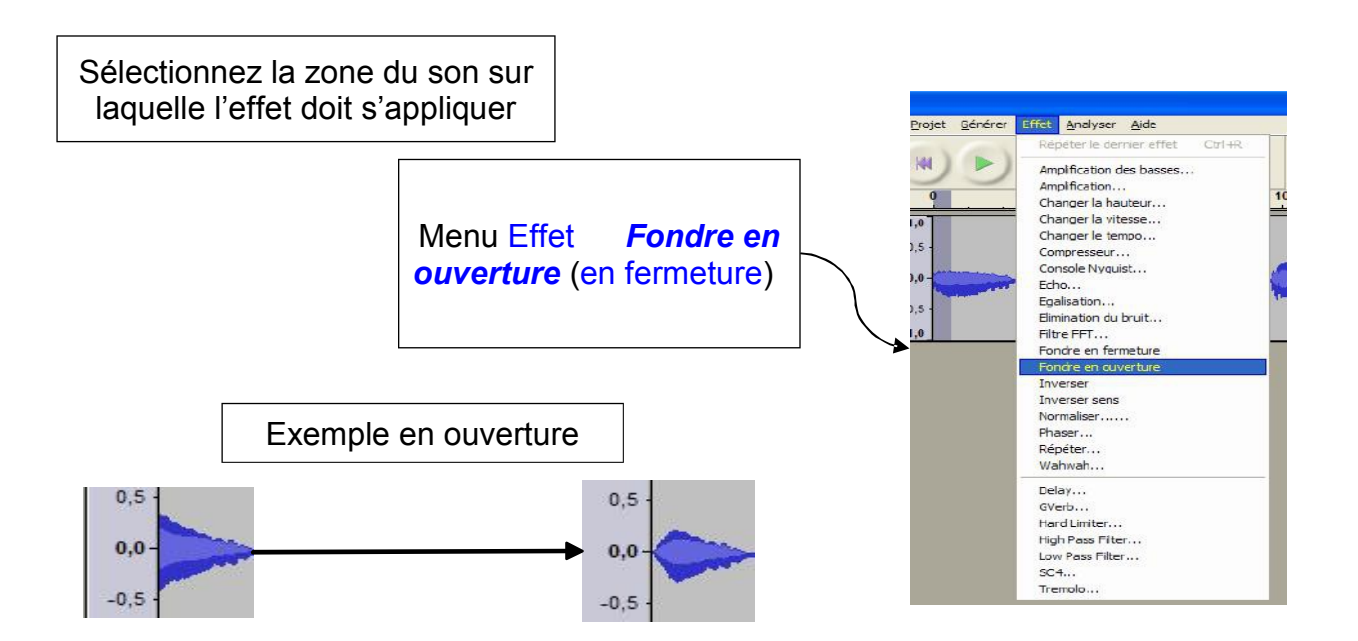

## **5. MODIFIERLEVOLUMEAVECLEMENUEFFET**

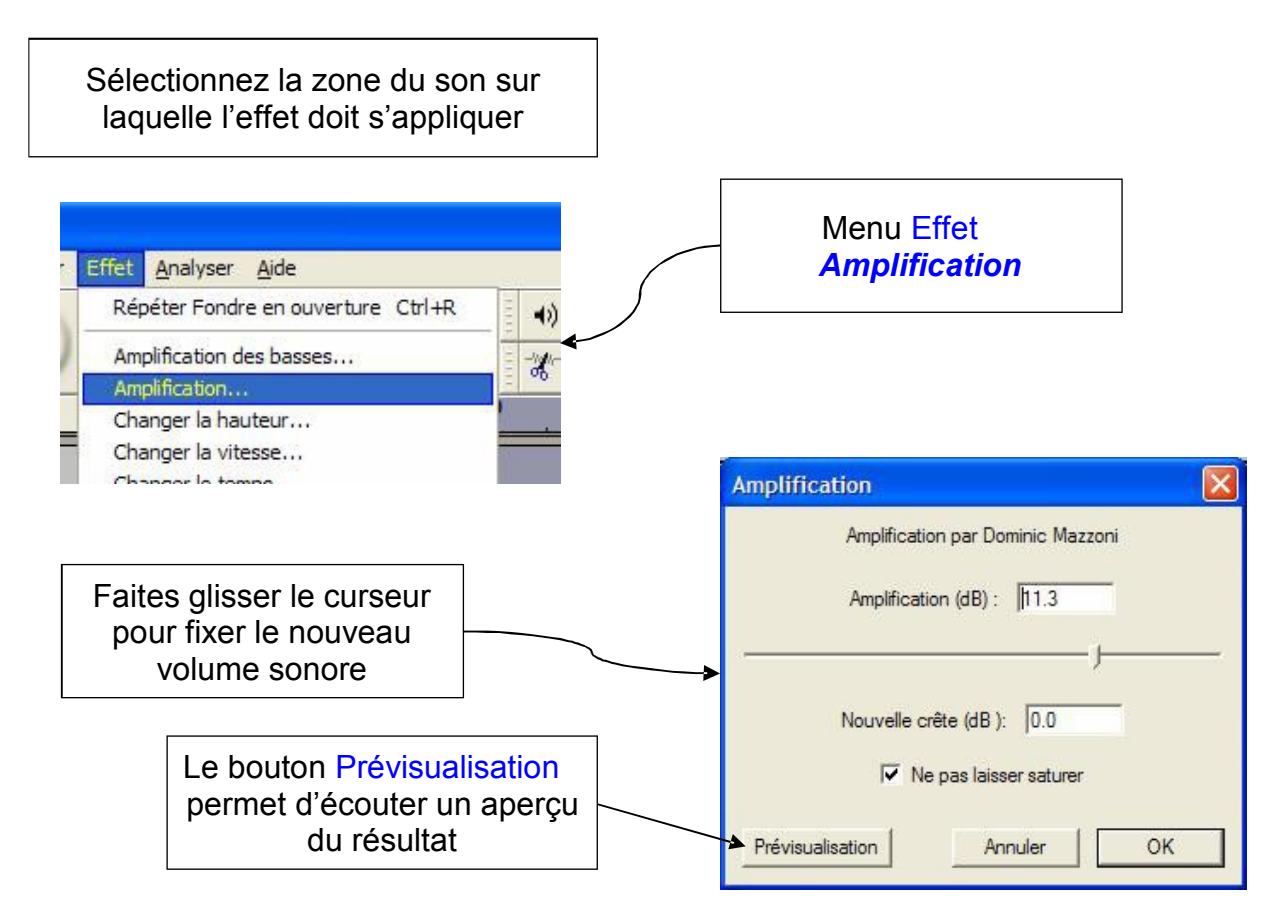

### **6. MODIFIERLEVOLUMEAVECLASOURIS**

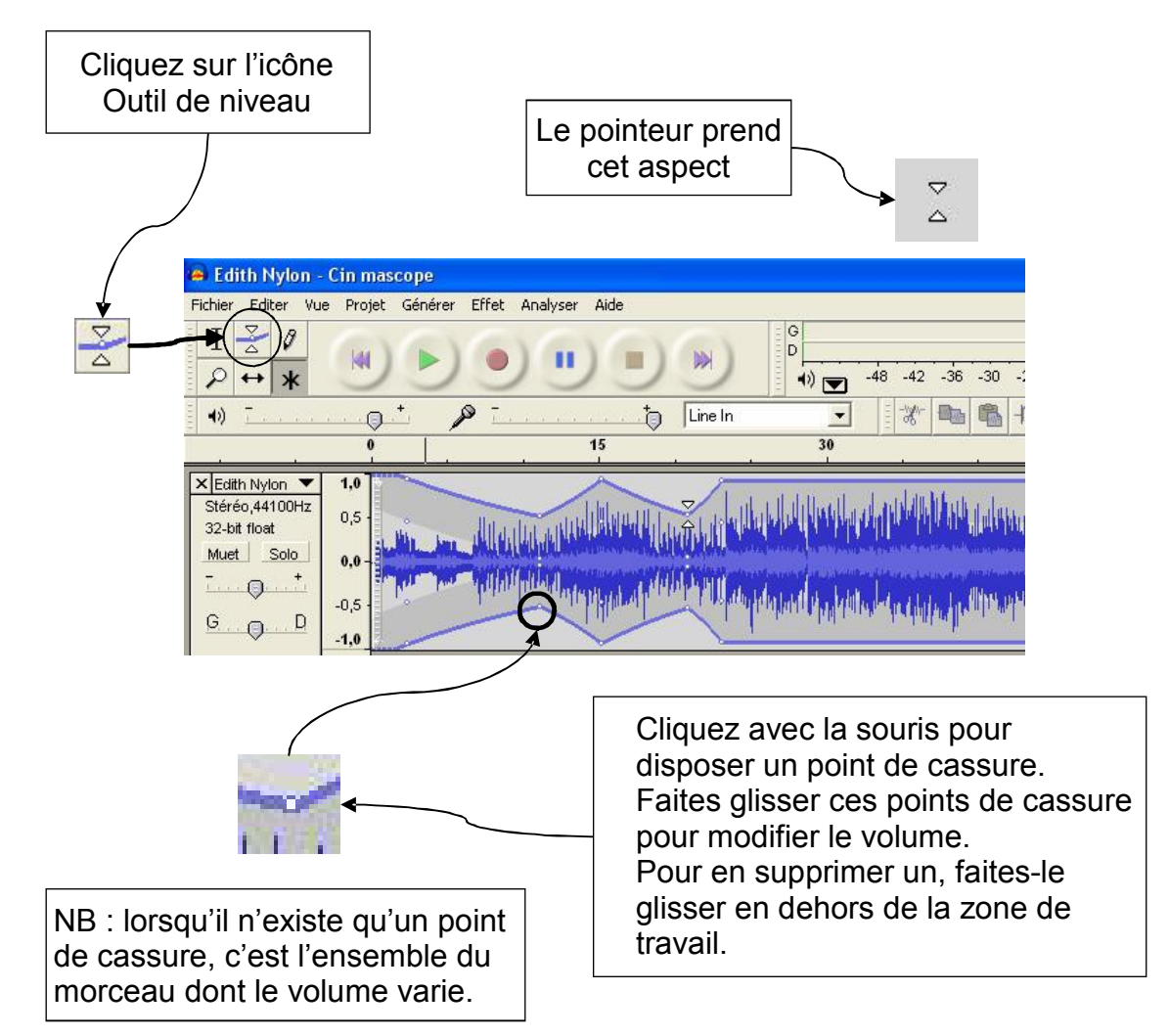

## **7. EFFACERUNCRAQUEMEN** T

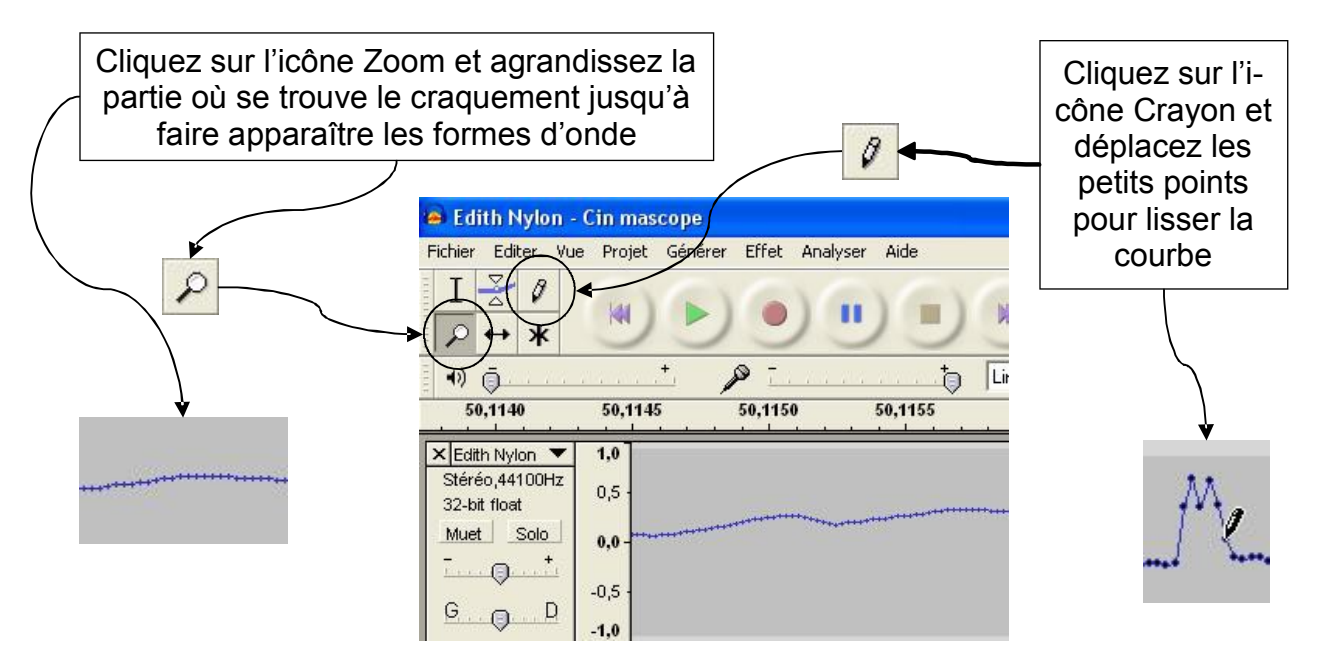

### **8. EFFACERLEBRUITDEFOND**

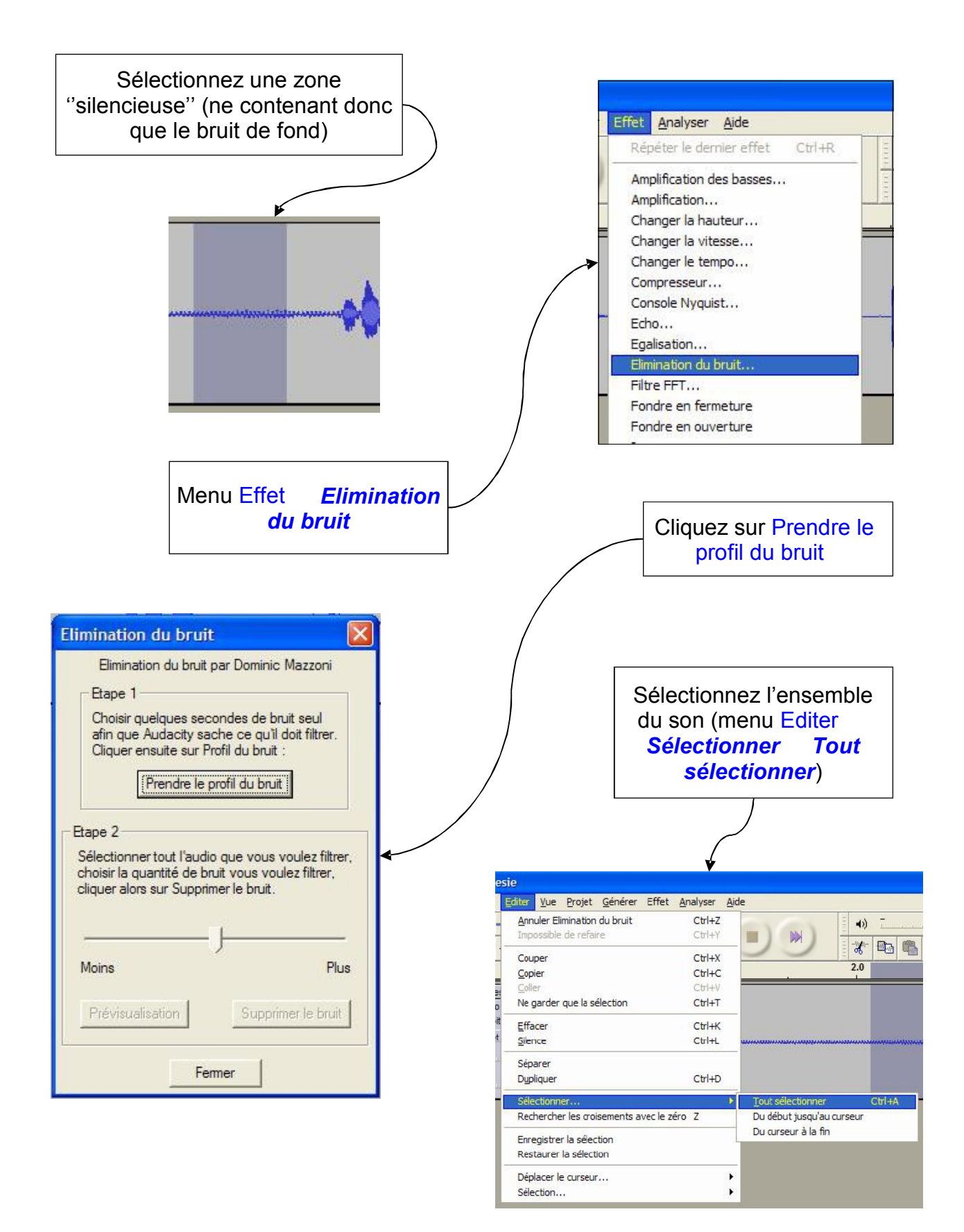

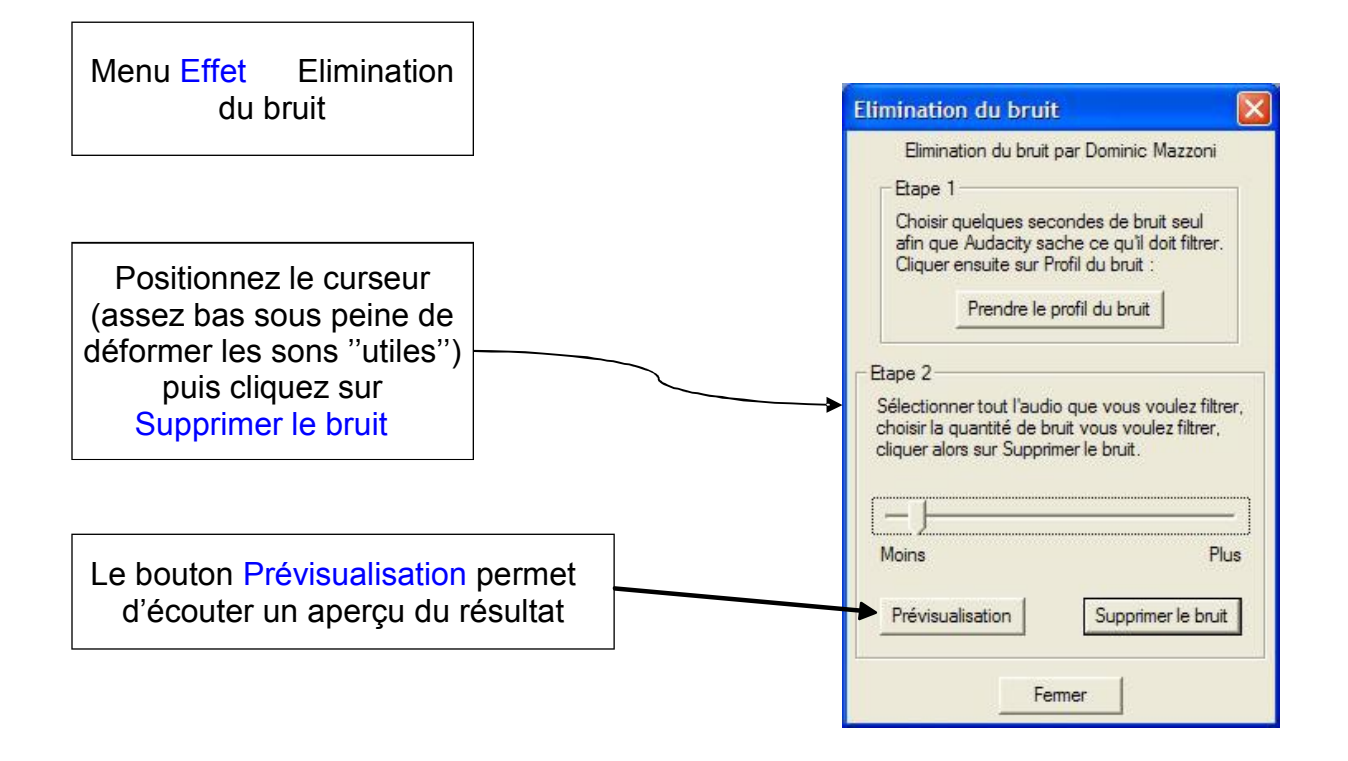

## **9. MIXER 2 PISTESSONS**

Cette fonction est utile lorsque l'on veut, par exemple, ajouter un fond sonore (musique, bruits d'ambiance) à une voix parlée.

> Partez du fichier contenant la voix parlée. Dans le menu Projet, choisissez Import Audio et ouvrezle fichier contenant le fond sonore (au format WavouMP3).

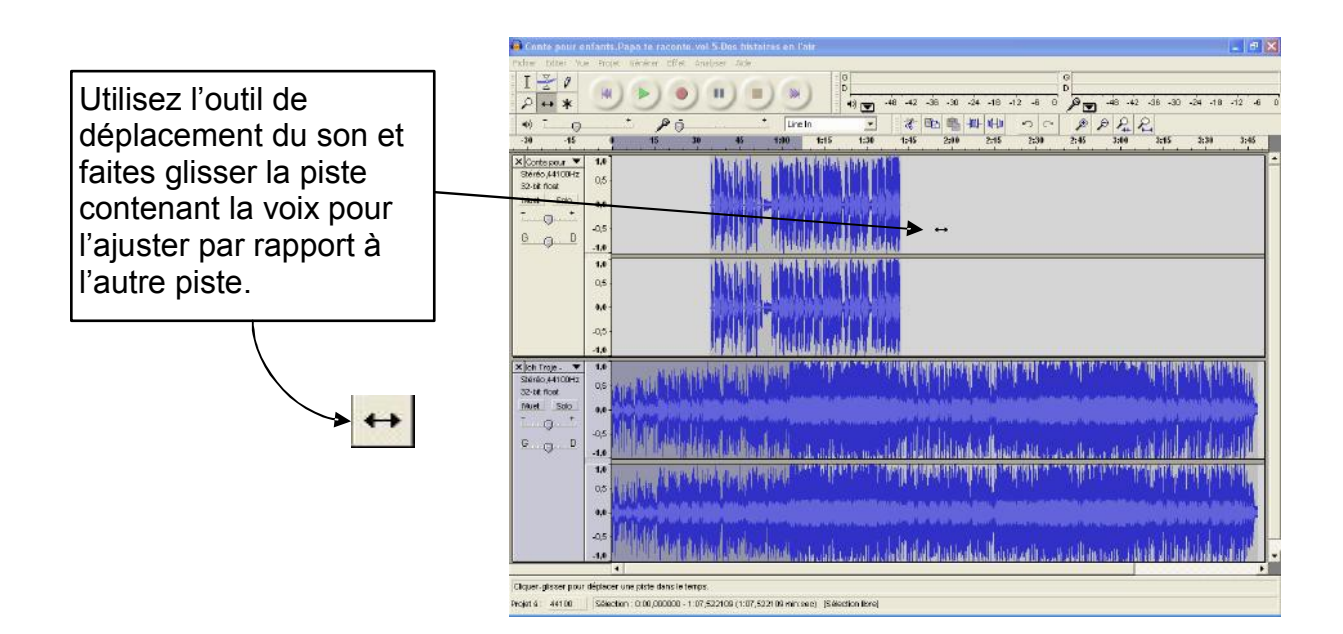

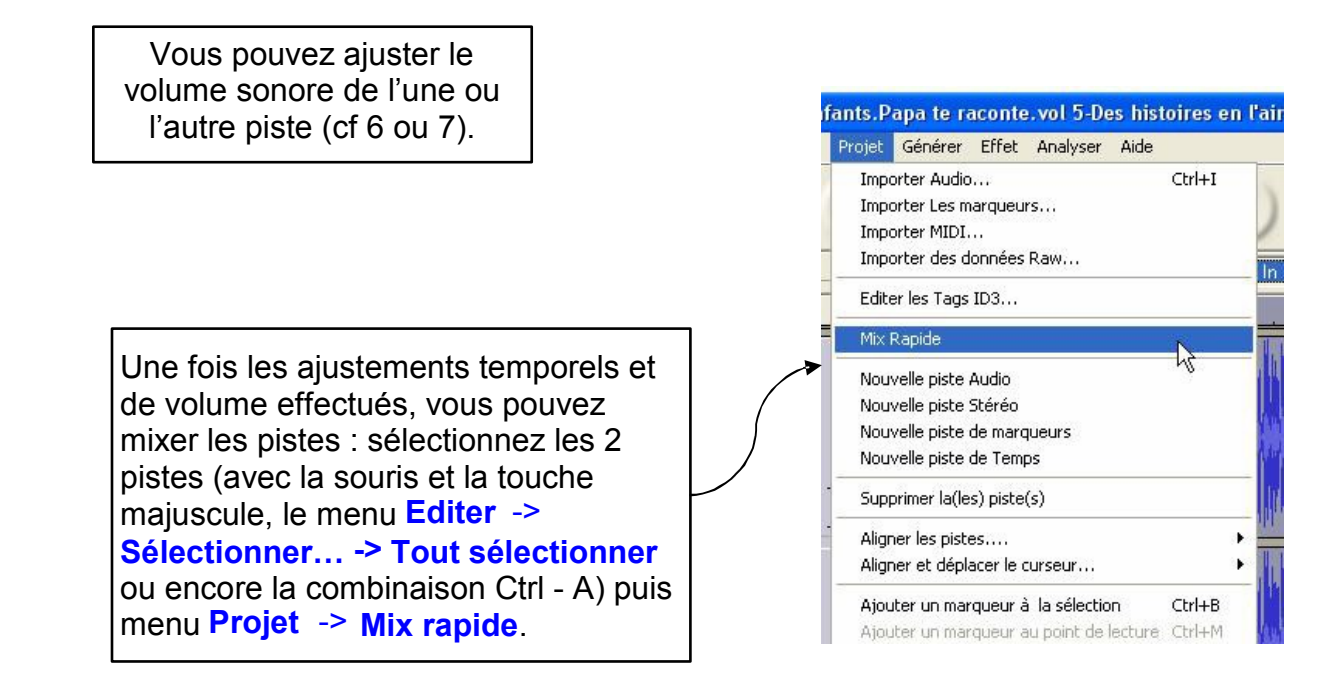

#### **10. SAUVEGARDERSONTRAVAIL**

Audacity utilise son propre format, qui sauvegarde les sons sous forme de projet. Chaque projet comprend un fichier dont l'extension est aup et un dossier de données finissant pas data. Vous pouvez utiliser ce format pour sauvegarder les sons en cours d'édition. Une fois votre travail terminé, il faut l'exporter (au format wav ou MP3 par exemple).

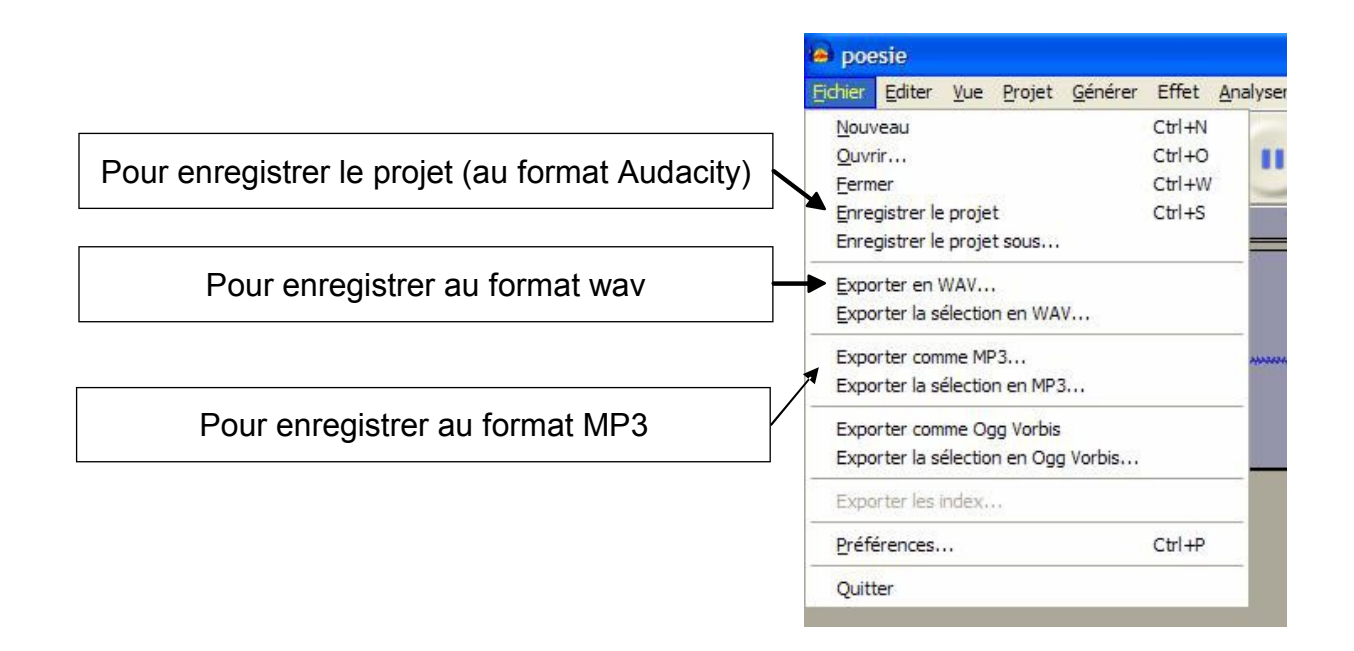